Министерство образования и науки Российской Федерации  $\_$ 

### САНКТ–ПЕТЕРБУРГСКИЙ ГОСУДАРСТВЕННЫЙ ПОЛИТЕХНИЧЕСКИЙ УНИВЕРСИТЕТ \_\_\_\_\_\_\_\_\_\_\_\_\_\_\_\_\_\_\_\_\_\_\_\_\_\_\_\_\_\_\_\_\_\_\_\_\_\_\_\_\_\_\_\_\_\_\_\_\_\_\_\_\_\_\_\_\_\_\_\_\_\_\_

## ИНСТИТУТ МЕТАЛЛУРГИИ, МАШИНОСТРОЕНИЯ И ТРАНСПОРТА

Кафедра «Инженерная графика и дизайн»

*Т. В. Маркова, Г. А. Красильникова, Н. С. Иванова*

## **ИНЖЕНЕРНАЯ И КОМПЬЮТЕРНАЯ ГРАФИКА**

## **РАЗРАБОТКА КОНСТРУКТОРСКОЙ ДОКУМЕНТАЦИИ В КОМПАС-3D**

Часть 4

Послойное конструирование изделия, нанесение размеров и обозначений

Электронный практикум

Санкт-Петербург

2014

### **ОГЛАВЛЕНИЕ**

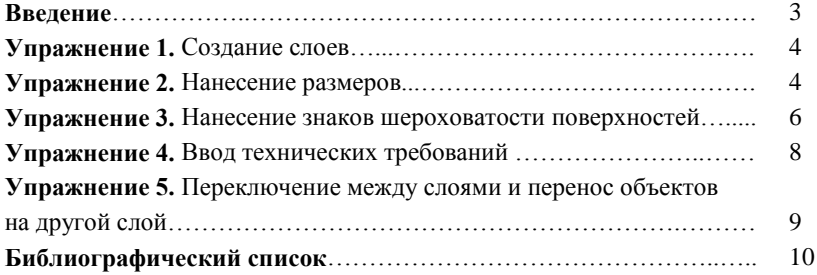

#### **Введение**

Для упрощения компоновки и редактирования чертежей, особенно сложных сборочных, используются *Слои*. Изображение как бы разбивается на логические блоки информации (только размеры, только электропроводка, определенный механизм и т. п.), с которыми легче работать отдельно.

*Активность* и *видимость* — два свойства, определяющие состояние *Слоя*. Свойство *активность* управляет доступностью объектов *Слоя* для редактирования и имеет два значения: *активный* и *фоновый*. Объекты *активного Слоя* доступны для выполнения операций редактирования и удаления, *фоновый Слой*− только для выполнения операций привязки к точкам или объектам. Такой *Слой* нельзя перемещать, а его объекты недоступны для редактирования. Свойство *видимость* управляет отображением *Слоя* на экране и также имеет два значения: *видимый* и *погашенный*. Если *Слой видимый*, то он отображается на экране. *Погашенный Слой* не отображается на экране и полностью недоступен для любых операций. Создаваемые объекты записываются в *Слой* со статусом *текущий*. Любой *Слой* можно сделать *текущим*. Он *видимый*, *активный* и при этом всегда единственный.

При создании графического документа в нем автоматически формируется *Слой* с номером 0, в котором можно сразу начинать работу. Создание новых *Слоев* и управление *Слоями* производятся в **Менеджере документа**.

Разработаем чертеж, разместив его компоненты (изображения, размеры и обозначения) в разных *Слоях*. Рассмотрим порядок нанесения знаков шероховатости поверхностей, ввода технических требований.

#### **Упражнение 1.** *Создание слоев*

1. Откройте новый **Чертеж** и сохраните его, заполнив основную надпись (наименование "Пуансон"). При выполнении чертежа пуансона будем располагать на различных *Слоях* его проекции (слой "Пуансон"), оси (слой "Оси"), размеры и знаки шероховатости поверхностей (слой "Размеры и обозначения").

2. Щелчком по пиктограмме **Состояние слоев** откройте *Менеджер документа.* Создайте новый (первый) *Слой* и присвойте ему имя "Пуансон". Вызовите окно палитры цветов **Цвет**, нажав кнопку **Цвет** на панели инструментов *Менеджера документа*, и выберите цвет отрисовки нового слоя в активном состоянии, например красный. Аналогично создайте остальные *Слои*, установив для *Слоя* "Размеры и обозначения" фиолетовый цвет, для *Слоя* "Оси" — коричневый.

3. Установите курсор на слой "Пуансон": он станет текущим. Нажмите **ОК**. В поле **Состояние слоев** появится номер *Слоя* (1). Флажок слева от номера *Слоя* укажет, какой цвет будет у данного *Слоя* в активном состоянии.

4. Сформируйте контуры главного вида, а также вида слева пуансона вместе с осями, строго придерживаясь указанных на рис. 1 размеров.

#### **Упражнение 2.** *Нанесение размеров*

1. Переключитесь на *Слой* "Размеры и обозначения", выбрав его в списке поля **Состояние слоев**, и нанесите на чертеж необходимые размеры. Обратите внимание: параметры отрисовки размеров, стрелок, шрифта и точности размерных надписей можно настроить: **Сервис** → **Параметры** → **Текущий чертеж** → **Размеры**.

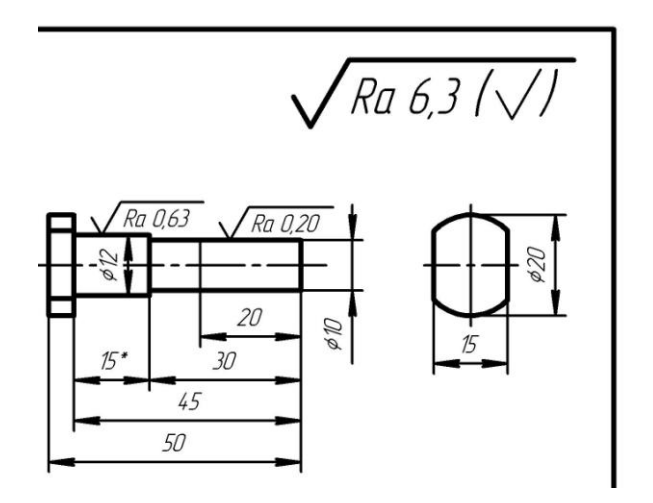

Рис. 1. Пуансон

2. При нанесении размеров используйте опции *Панели свойств.* Так, при нажатии левой кнопки мыши в поле **Текст** открывается окно *Задание размерной надписи*, поля для ввода текста которого, как правило, могут быть заполнены с помощью *Пользовательских меню*, вызываемых двойным щелчком левой кнопки мыши в соответствующем поле. Возможна вставка текстовых шаблонов (меню **Вставить**). На вкладке **Параметры** доступны кнопки настройки вида и положения стрелок, размещения размерной надписи (автоматическое, на полке или ручное).

3. Согласно стандарту ЕСКД 2.307−68, размерные надписи нельзя разделять или пересекать какими-либо линиями. Не допускается разрывать линию контура при нанесении размерного числа и наносить размерные числа в местах пересечения размерных, осевых или центровых линий. При необходимости разрешается прерывать осевые и центровые линии, а также линии штриховки.

Для автоматического прерывания штриховок и линий при пересечении их с текстом на чертеже стрелками, надписями и знаками предназначена команда *Очистить фон*, вызываемая из контекстного меню для выделенного размера или из меню **Сервис** → **Очистить фон**. Выделите размер шейки пуансона диаметром 12 мм, нажмите правую кнопку мыши и выберите команду *Очистить фон.* Настроить очистку фона для всех объектов в текущем документе можно, вызвав команду **Сервис** → **Параметры...** → **Текущий документ** → **Перекрывающиеся объекты**.

4. Если размеры на вашем чертеже совпали с размерами на рис. 1, сохраните файл.

### **Упражнение 3.** *Нанесение знаков шероховатости поверхностей*

1. Убедитесь, что текущим является *Слой* "Размеры и обозначения". Вызовите команду *Шероховатость* панели *Обозначения*. Отожмите кнопку **Auto**. Укажите поверхность для нанесения обозначения шероховатости — контурную линию шейки пуансона диаметром 12 мм. Обратите внимание: знак размещают также на выносной или размерной линии, а при недостатке места базовый объект (линия) может быть продолжен на нужное расстояние тонкой линией. Для точного позиционирования курсора используйте привязки.

2. По умолчанию формируется обозначение шероховатости поверхности, способ обработки которой не устанавливается. При этом в группе **Тип** на вкладке **Знак** *Панели свойств* активен переключатель **Без указания вида обработки**.

3. В рассматриваемом примере требуется указать только высотный параметр шероховатости Rа, для этого достаточно вызвать контекстное меню (щелчком правой кнопки мыши) в поле **Текст** на вкладке **Знак**. Выберите нужный параметр и его значение (Ra 0,63). Обратите внимание: если в обозначении шероховатости должны содержаться дополнительные сведения, нужно щелкнуть в поле **Текст** левой кнопкой мыши. Откроется окно для ввода надписи знака. Для ускорения ввода различных частей надписи можно применять *Пользовательские меню* (двойным щелчком левой кнопки мыши в соответствующем поле ввода текста). Завершите операцию нажатием кнопки **Создать объект.**

4. Так же как описано в п. 3, нанесите обозначение шероховатости поверхности цилиндра диаметром 10 мм (Ra 0,20). Обратите внимание: нанесенное значение шероховатости относится только к участку поверхности длиной 20 мм, ограниченному сплошной тонкой линией.

5. По умолчанию в новых документах создаются обозначения шероховатости в соответствии с изменением № 3 ГОСТ 2.309–73. Выбор структуры знака шероховатости производится в разделе **Шероховатость: Сервис** → **Параметры** →**Текущий чертеж** → **Шероховатость**. Настройка для всех новых документов: **Сервис** → **Параметры** → **Новые документы** → **Графический документ** → **Шероховатость.** Здесь же можно настроить высоту **Шрифта**.

6. Для простановки знака *Неуказанной шероховатости* на чертеже вызовите команду **Вставка** → **Неуказанная шероховатость** → **Ввод… .** В открывшемся окне настройте параметры знака в соответствии с рис. 1. Для ввода **Текста** также используйте *Пользовательское меню* (двойной щелчок левой кнопкой мыши в поле **Текст**).

7. По умолчанию знак *Неуказанной шероховатости* размещается в правом верхнем углу первого листа чертежа на расстоянии 7 мм от верхней линии рамки и 8 мм от правой. Если требуется расположить знак в другом месте листа, используйте команду **Вставка** → **Неуказанная шероховатость** → **Размещение**. Для удаления знака применяйте команду *Удалить неуказанную шероховатость* из меню **Редактор** → **Удалить**. Все перечисленные команды редактирования доступны также при вызове контекстного меню щелчком правой кнопкой мыши на знаке *Неуказанной шероховатости*. Чтобы настроить параметры текста *Неуказанной шероховатости*, вызовите команду **Сервис** → **Параметры...** → **Текущий чертеж** → **Параметры документа** → **Неуказанная шероховатость**.

### **Упражнение 4.** *Ввод технических требований*

1. Вызовите команду **Вставка** → **Технические требования** → **Ввод**. Система перейдет в режим ввода *Технических требований*. Введите текст согласно рис. 2. На *Панели свойств* отключите по умолчанию включенную опцию **Установить нумерацию**, так как пункты *Технических требований* нумеруются, если их больше одного. Обратите внимание: *Панель свойств* имеет вкладку **Вставить**, команды которой расширяют возможности системы – можно вставить текстовый шаблон, специальный знак и т. д.

2. Для сохранения введенного текста в чертеже закройте окно *Технические требования.* Ответьте **Да** на запрос системы о сохранении изменений. Вновь откроется окно чертежа.

3. Текст *Технических требований* автоматически размещается над основной надписью. Войти в режим ручного размещения *Технических требований* на чертеже можно двумя способами, а именно вызвав команду:

а) **Вставка** → **Технические требования** → **Размещение**;

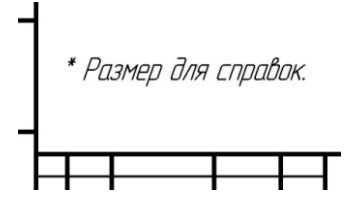

Рис. 2. Ввод технических требований

б) **Ручное размещение тех. требований** из их контекстного меню.

4. Чтобы настроить параметры *Технических требований* в текущем чертеже, вызовите команду **Сервис** → **Параметры...** → **Текущий чертеж** → **Параметры документа** → **Технические требования**.

5. Войти в режим редактирования текста *Технических требований* можно, щелкнув дважды левой кнопкой мыши на *Технических требованиях* или вызвав команду **Вставка** → **Технические требования** → **Ввод**. Для удаления служит команда **Редактор** → **Удалить** → **Технические требования**. Удалить или отредактировать *Технические требования* также можно, вызвав соответствующую команду из их контекстного меню.

# **Упражнение 5.** *Переключение между слоями и перенос объектов на другой слой*

1. Разверните список поля **Состояние слоев**. Перемещаясь по списку с помощью мыши, оцените построения на чертеже: разные объекты принадлежат различным *Слоям*. Обратите внимание: *Неуказанная шероховатость* и *Технические требования* всегда размещаются в *Системном слое.*

2. Сделайте первый *Слой* ("Пуансон") *текущим*, выбрав его в списке.

3. Выделите имеющиеся на чертеже оси. Можно использовать команды меню **Выделить**.

4. Из меню **Сервис** или в контекстном меню, вызываемом нажатием правой кнопки мыши, выберите *Изменить слой…* и в окне **Выберите слой** укажите на *Слой* "Оси". Все выделенные элементы чертежа перейдут на указанный *Слой*.

5. Сохраните и закройте файл.

#### **Библиографический список**

1. Единая система конструкторской документации. Общие правила выполнения чертежей: сборник. — М.: Издательство стандартов, 2001. — 230 с.

2. Инженерная и компьютерная графика. Компьютерные технологии разработки конструкторской документации: учеб. пособие / Т. В. Маркова [и др.]. — СПб.: Изд-во Политехн. ун-та, 2013. — 92 с.

3. *Самсонов В. В.* Автоматизация конструкторских работ в среде Компас- 3D: учеб. пособие / В. В. Самсонов, Г. А. Красильникова*.* — М.: Изд-во «Академия», 2009. — 224 с.